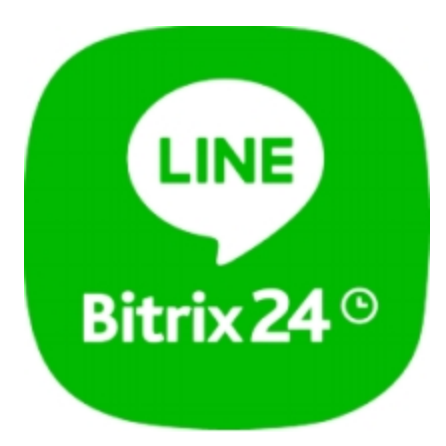

## USER GUIDE

Line messenger

# **CONTENTS**

**OVERVIEW** 

INSTALLATION AND SETUP

Line App Settings

**DOWNLOAD** 

**UNINSTALL** 

**FEEDBACK** 

### **OVERVIEW**

Communicate in Line app via Bitrix24 Open Channels!

Line app is one of the most popular freeware messenger apps. The app can send messages, images, audio, video files from one-on-one chats to Bitrix24 Open Channels.

When your clients contact you via the Line app, your Bitrix24 automatically generates leads and contacts for each client.

Note: all Line messenger files are stored in a separate general folder on Bitrix24 Drive (Company drive).

### INSTALLATION AND SETUP

Complete standard installation procedure from Bitrix24.Market.

No additional app setup.

### Line App Settings

When the app is installed successfully, click on the following link: https://developers.line.biz/console/. If you do not have a Line account just yet, please get registered/authorized and proceed with the next steps to configure the Line app.

1. Once you've clicked onto the link, you'll see the Line developer settings (Providers section). Click on "Create" in Providers block.

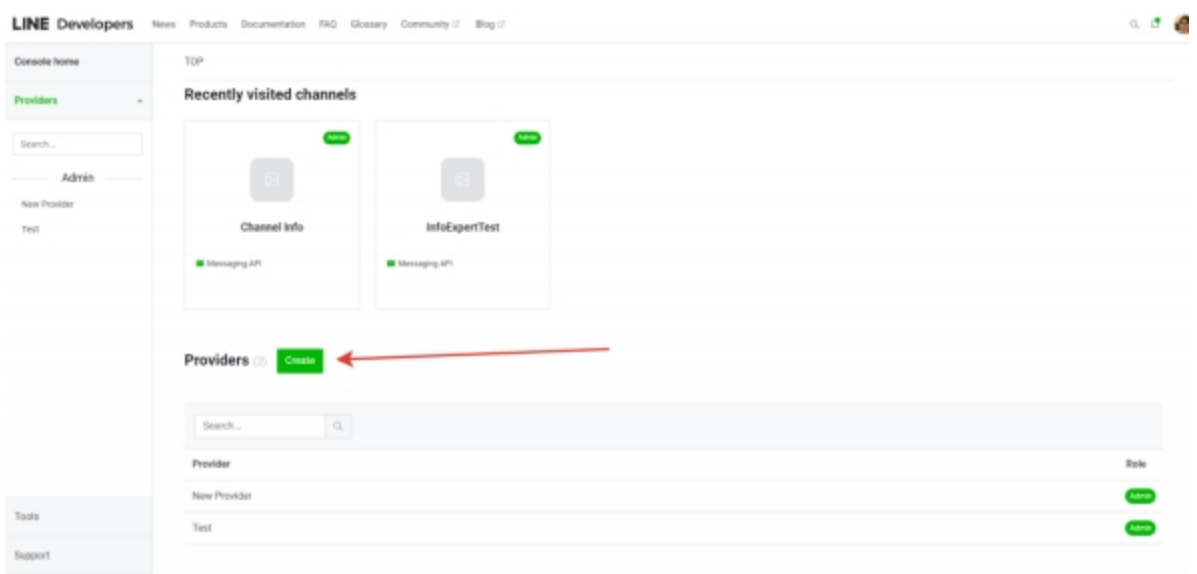

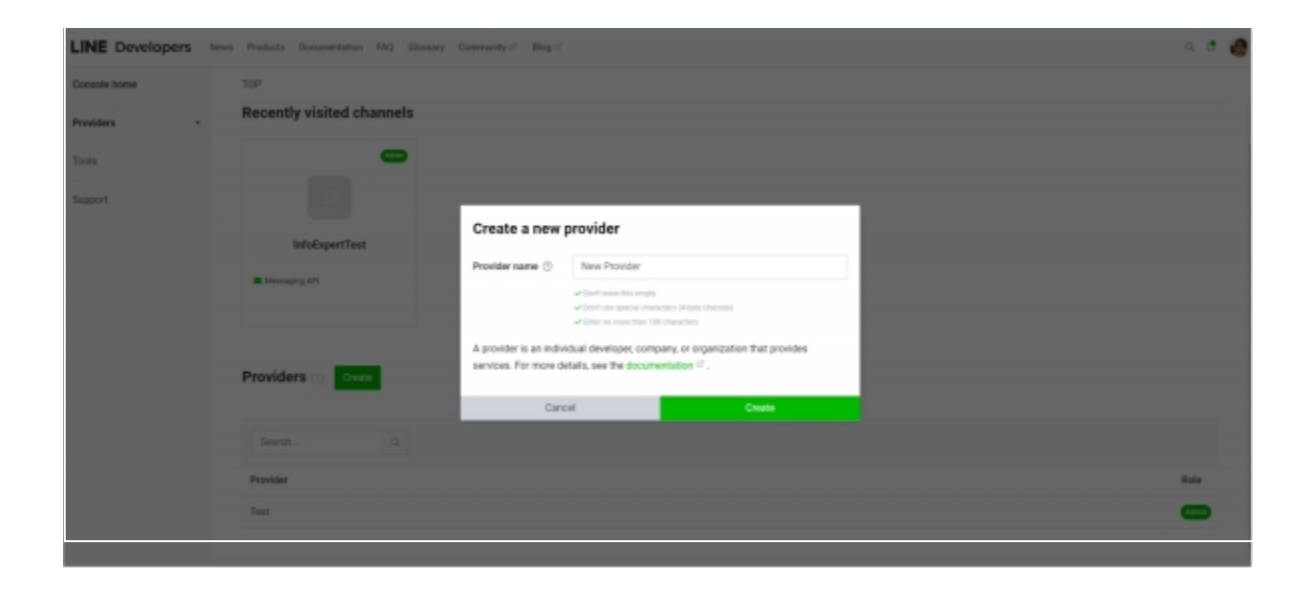

2. Fill out the "Provider name" field. Click on "Create".

3. Click on "Create a Messaging API channel".

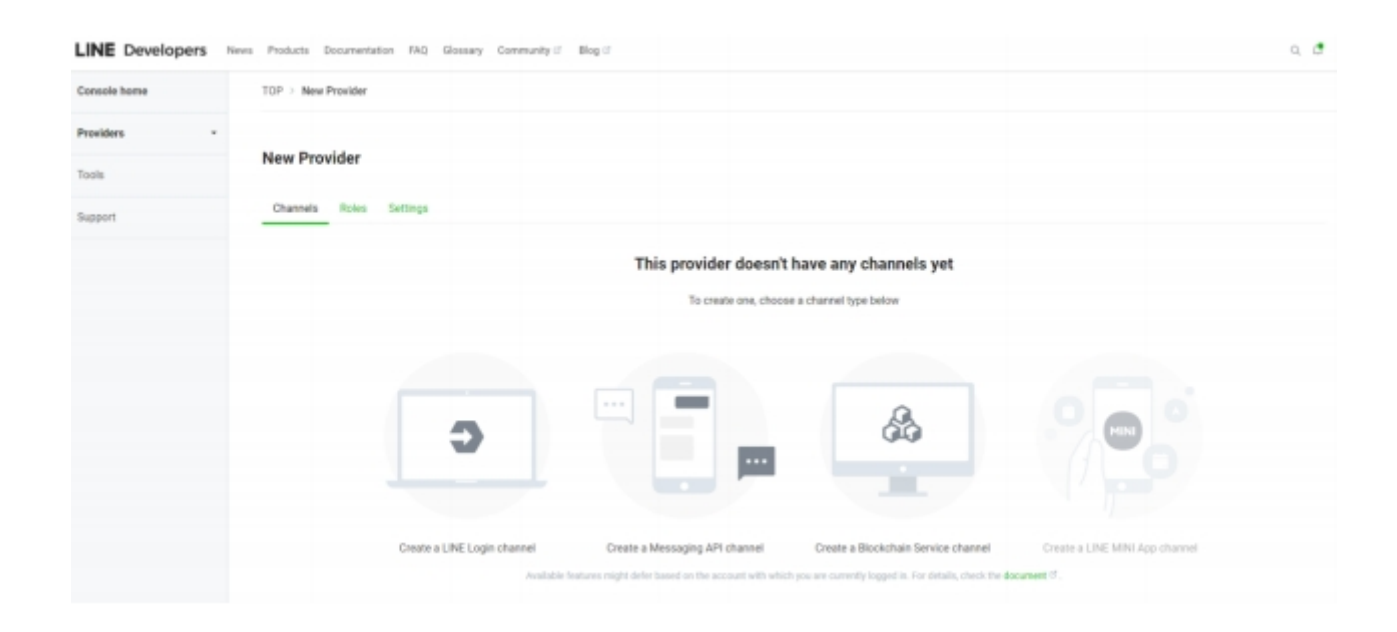

### 4. Enter information for the Messaging API. The user must enter information in all the required fields.

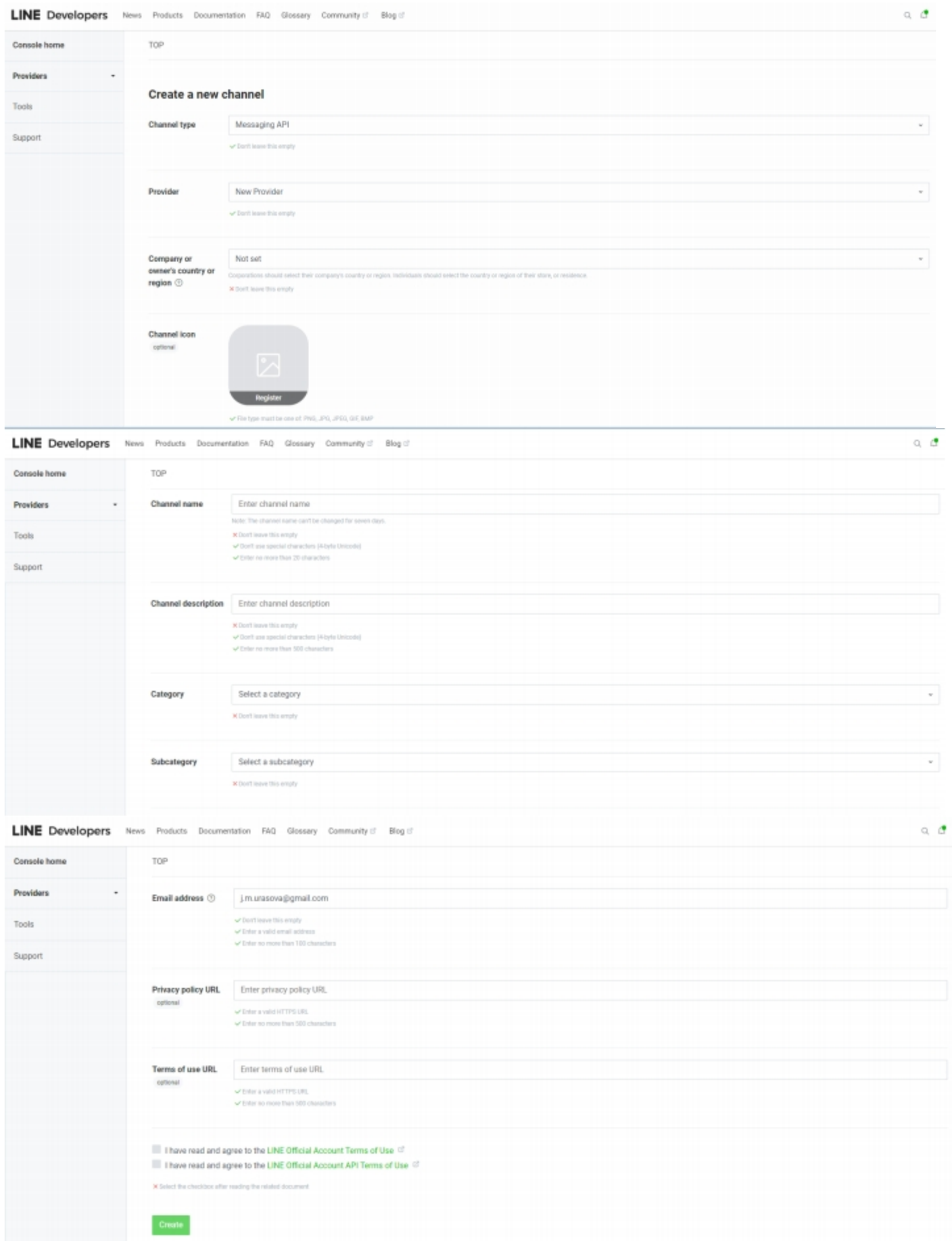

List of required fields:

- a. Company or owner's country or region. of required fields:<br>
a. Company or owner's country or region.<br>
b. Channel name<br>
c. Channel description<br>
d. Category<br>
e. Subcategory<br>
f. Email address of required fields:<br>
a. Company or owner's country or region.<br>
b. Channel name<br>
c. Channel description<br>
d. Category<br>
e. Subcategory<br>
f. Email address
- b. Channel name
- 
- 
- e. Subcategory
- 
- of required fields:<br>
a. Company or owner's country or region.<br>
b. Channel name<br>
c. Channel description<br>
d. Category<br>
e. Subcategory<br>
f. Email address<br>
an this step "Enter information for the Messaging API" is complete, co<br> 5. When this step "Enter information for the Messaging API" is complete, confirm that you have read and agree with the two documents: "LINE Official Account Terms of Use" and "Line Official API Terms of Use". Click on "Create".
- 6. Check your channel's information in pop-up and click on "OK"

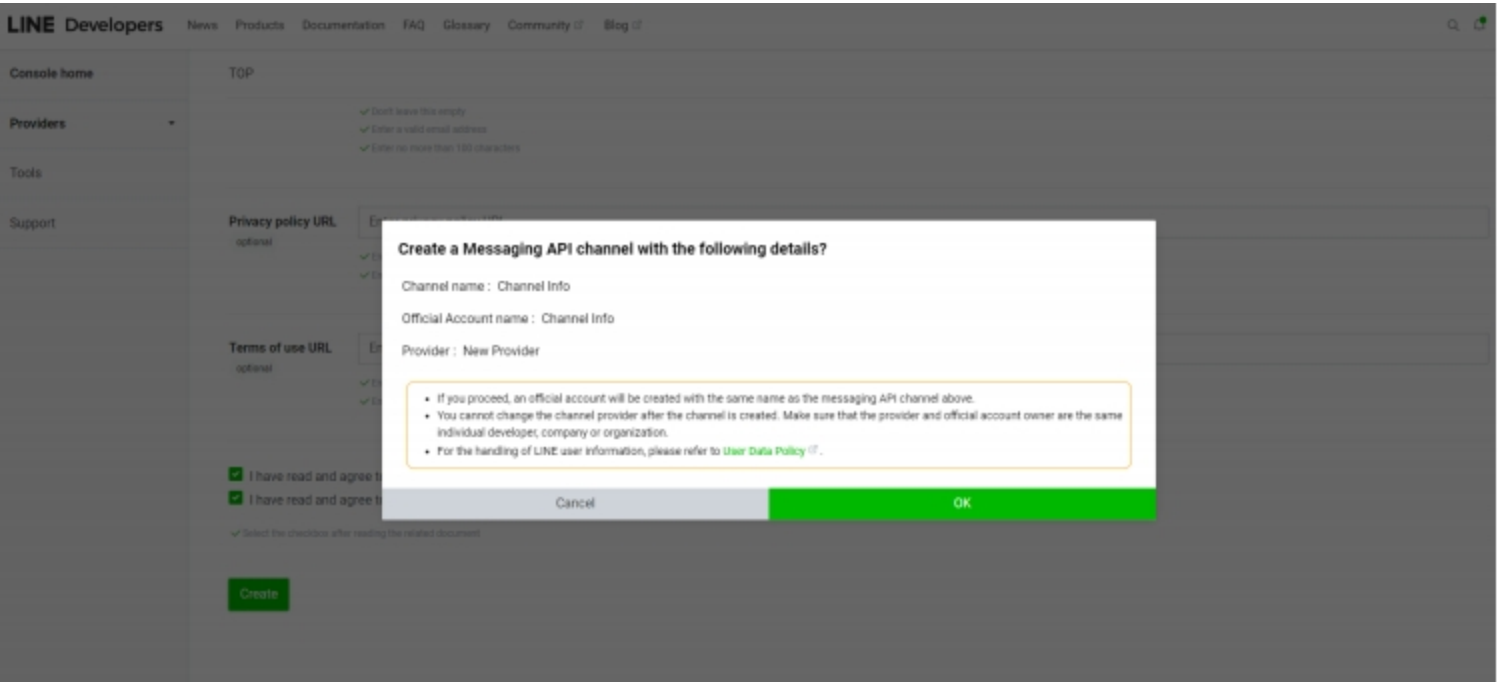

7. When the previous step is complete, select the channel created for the user to continue the app setup.

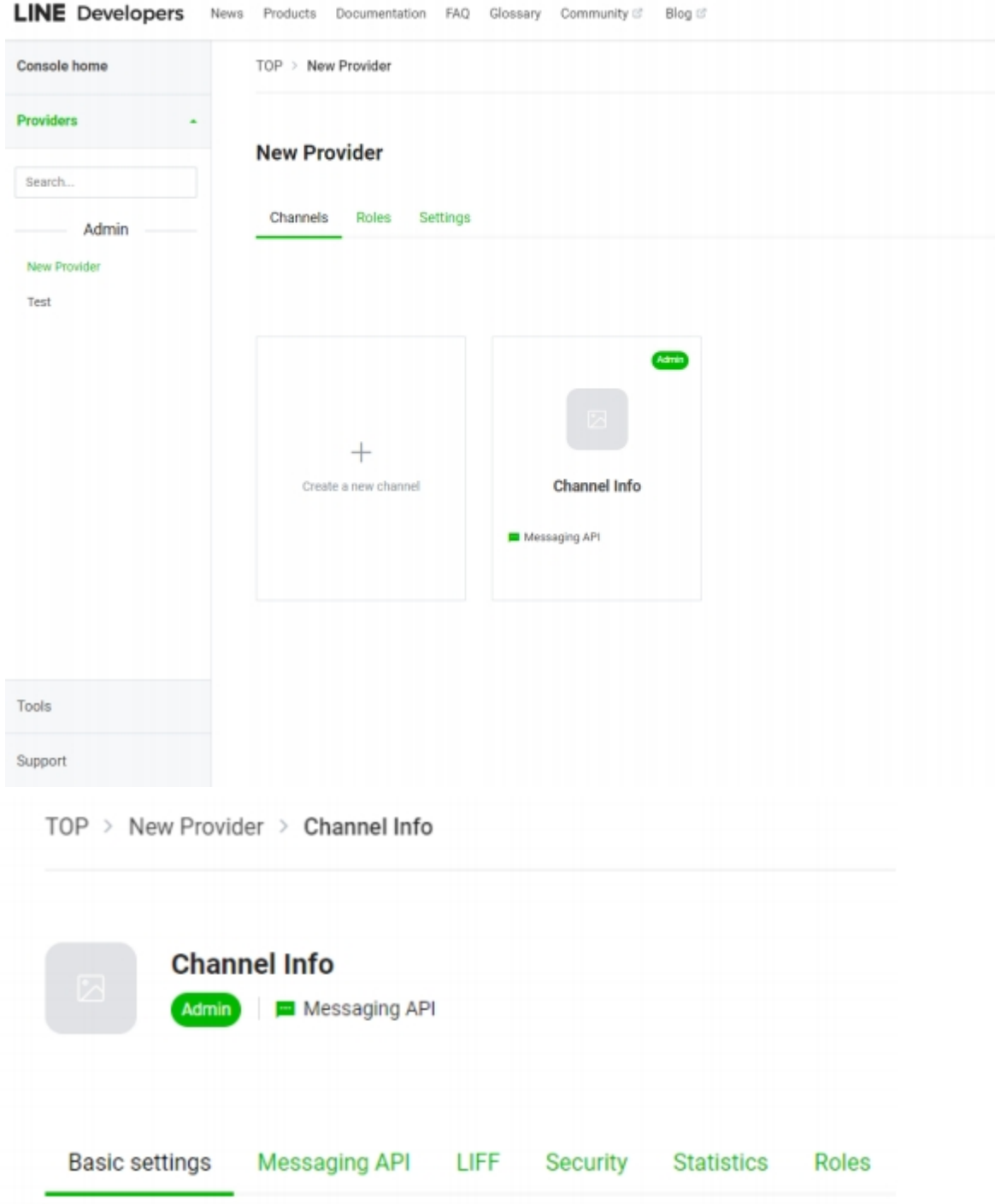

8. Channel settings.

9. Proceed with the following actions at the settings page:

Channel secret 38b769defbb60a6e0407caa1535310fe [b]

a. Copy the "Channel secret" in "Basic settings" tab to add to your Bitrix24.

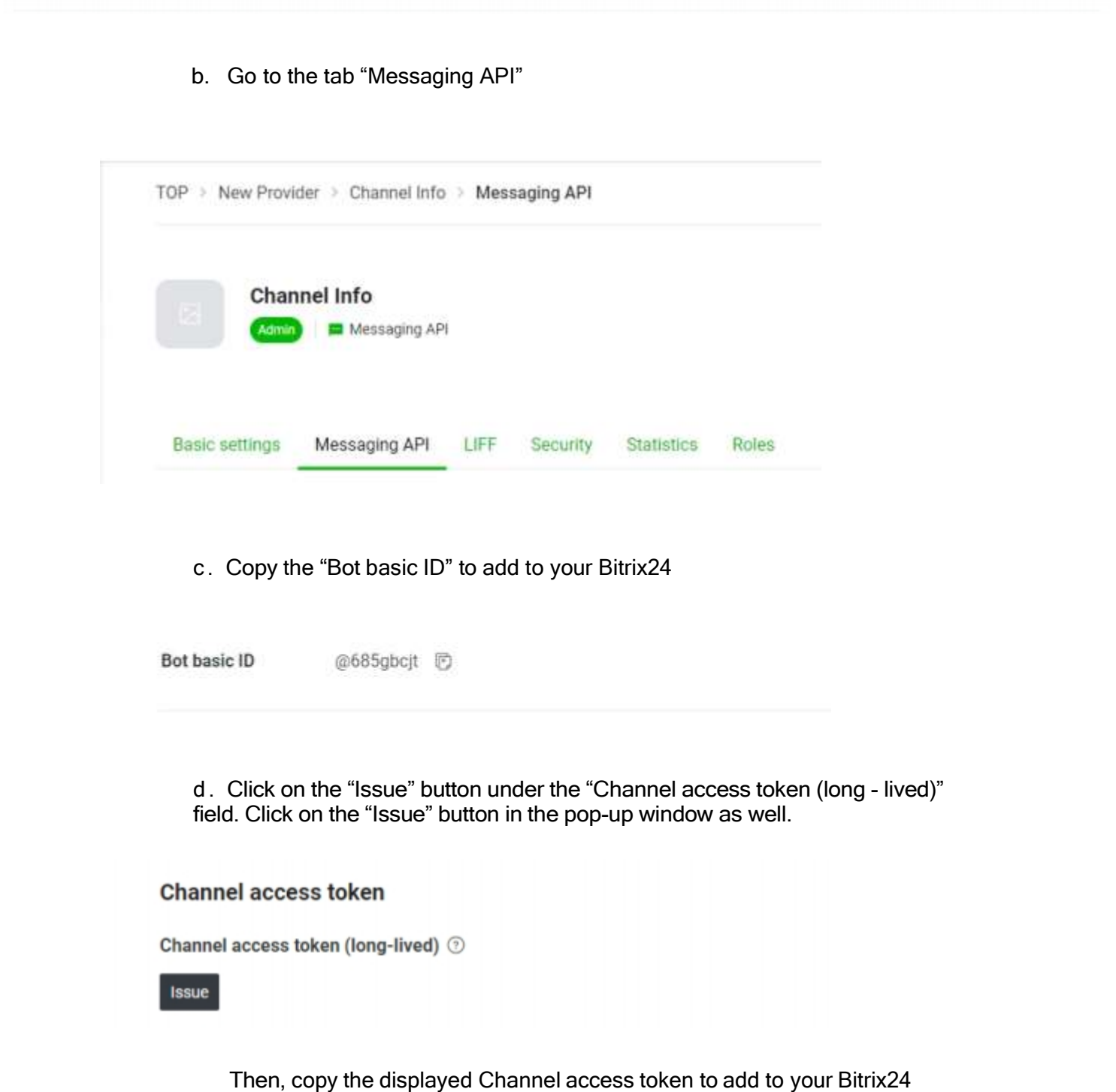

Channel access token

Channel access token (long-lived)

+ftr0UDHb82x1/Pr20phj6WDJb7qpq79x38xwAMFVn6FGPBCBau3m52Szwty8M60D9ePFf/Wbp/NcWAvY03B32s4MUZcALKg3/IEYQTK4l+Mr2j9nupdvGGK9WTQ5vxxMXFEbhYQKR06D0hAwFrGZ<br>crdinAd8tX1D.w.fxDoxiEf1.c gdB04t89/10/w1cDnytFU-

Heissue

Issue

e . Select the "Enabled" status for the "Use webhooks" field.<br>②

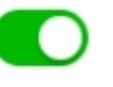

- f. The field "Allow bot to join group chats" must have the "Disabled" status. The app does not support group chats.
- g. "Auto-reply messages" and "Greeting messages". Select both fields as "disabled  $\mathcal{L}$

#### **LINE Official Account features**

Edit the message text and other settings for these features in the LINE Official Account Manager

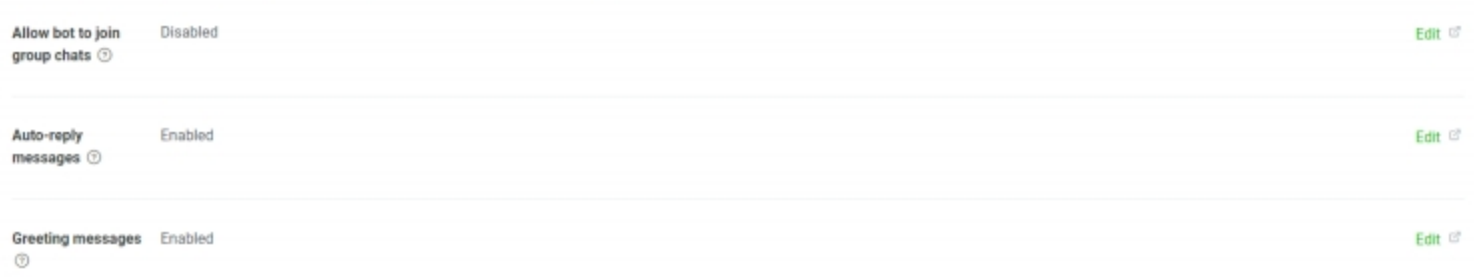

To do it, click on "Set message", then set Greeting message" and

"Auto-response" as disabled at the "Response setting" page. Make sure Response mode for "Bot" option is selected and webhooks are set to "Enabled".

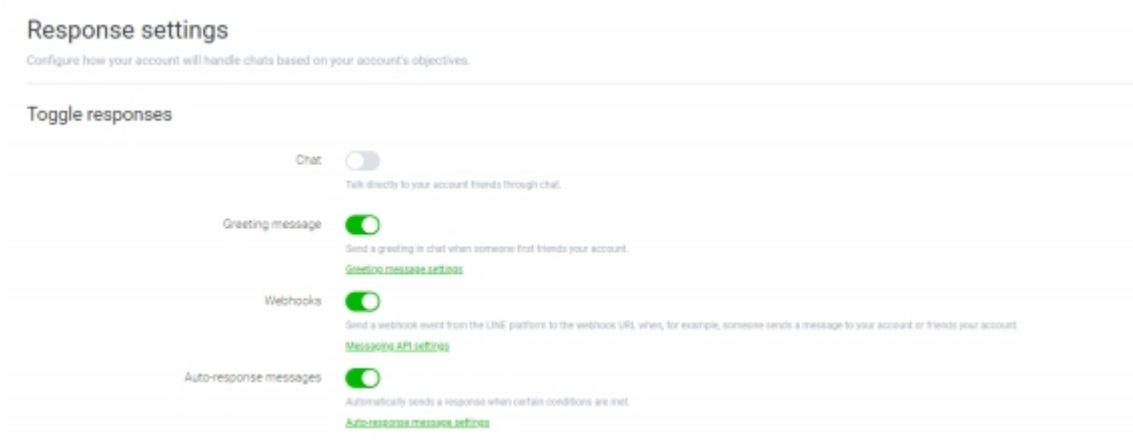

Also, do not close the window with settings. After setup in your Bitrix24is complete, you will have to fill out one more field.

10. Switch to your Bitrix24 account (do not close the window with the Line app settings). Click on "Contact Center" inside Bitrix24 and select the installed Line app.

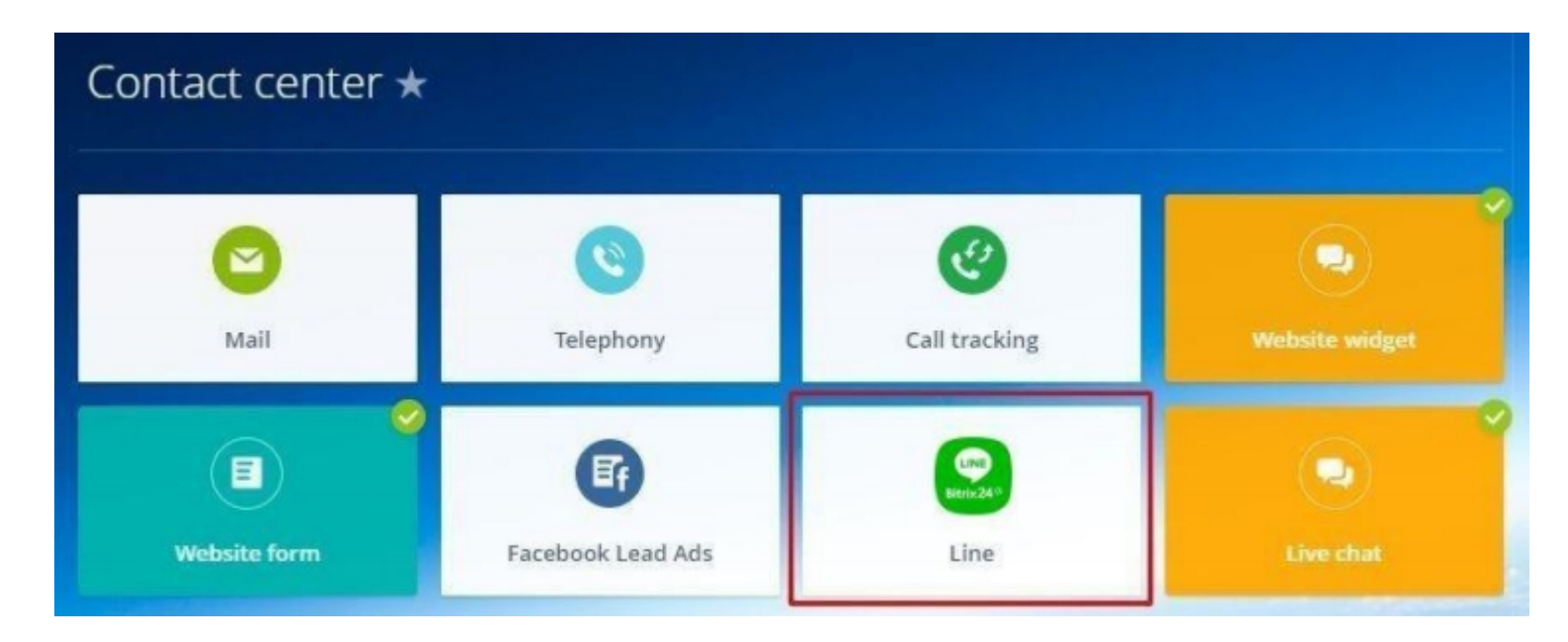

11. Then, click on "Connect". You can find additional settings for Open Channel here.

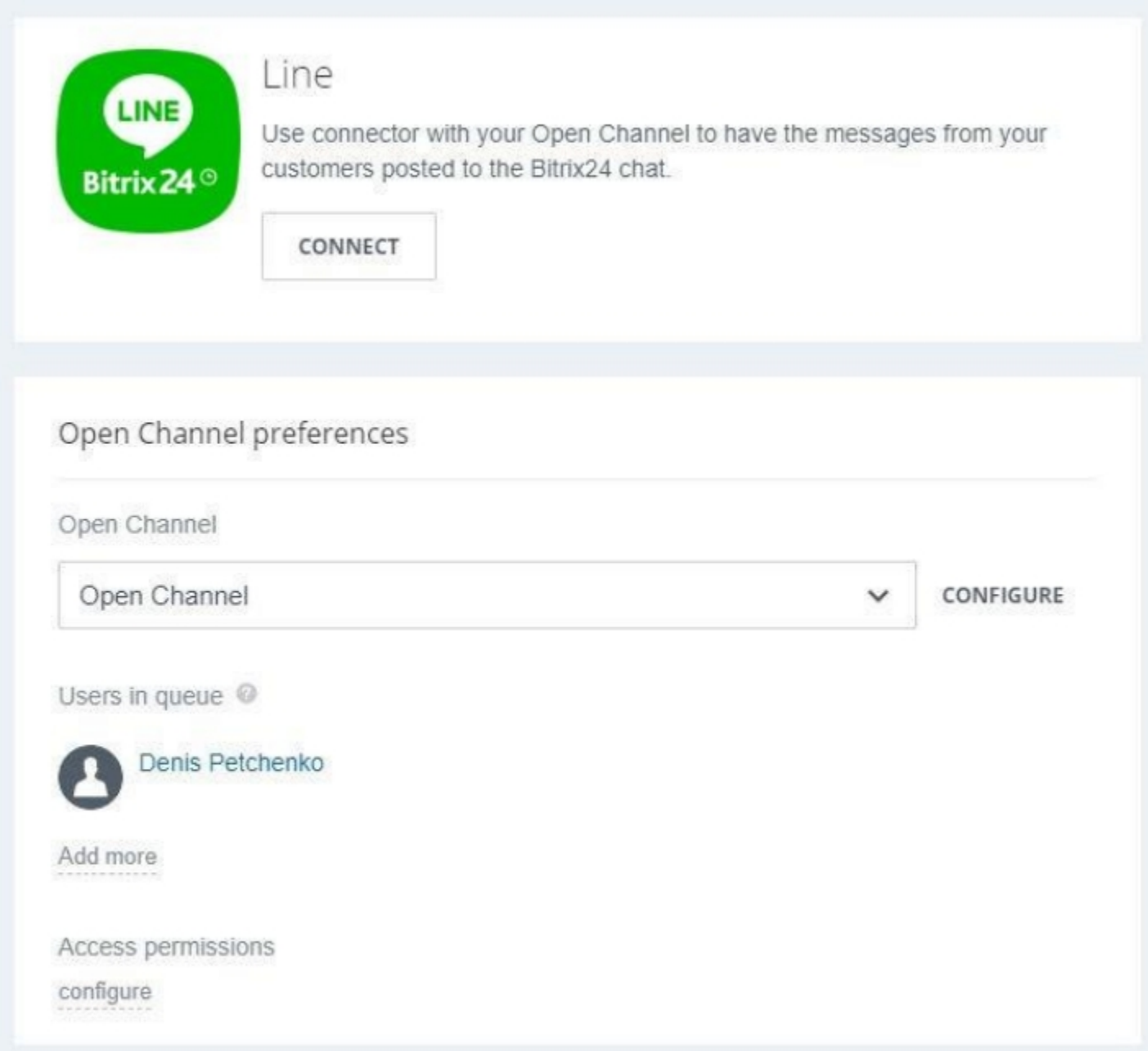

- 12. Enter the copied "Channel secret" into the displayed page (see. item 9 (a)) and enter the "Channel access token" (see. item 9 (b)). Click on "Save".
- 13. Settings page will show the "Webhook URL". Copy it.
- 14. Return to the Line app settings page and enter the copied "Webhook URL".

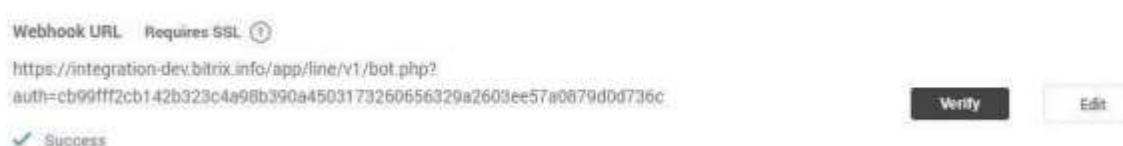

15. When the "Webhook URL" is added, click on "Update".

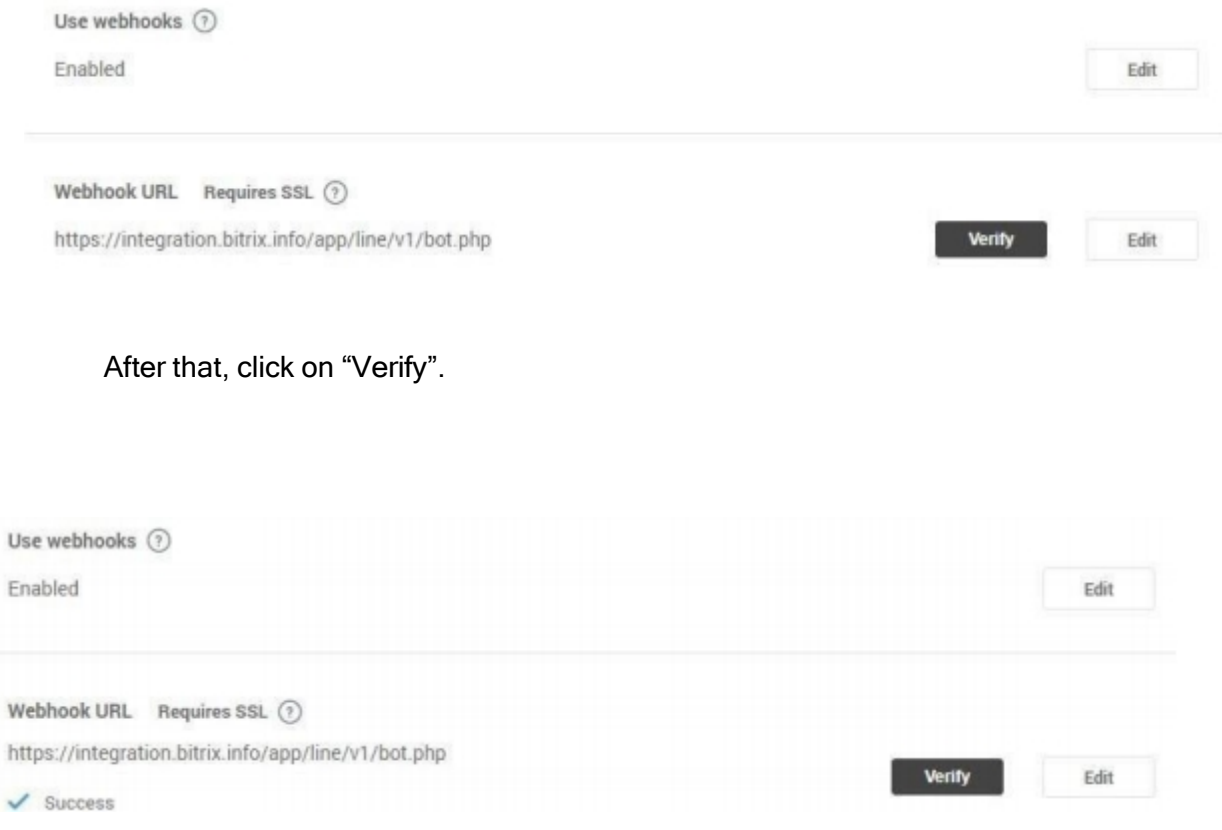

When the Line app shows the "Success" status, it means that all settings are complete, and you can use the Line message Open Channels. When the Line app shows an "Error", check if the symbols inside the "Webhook URL" are valid.

Attention! All files of the Line messenger app will be stored in a separate general folder on Bitrix24 Drive (Company drive).

### DOWNLOAD

Line messenger app can be installed from inside your Bitrix24 account or via Bitrix24.Market.

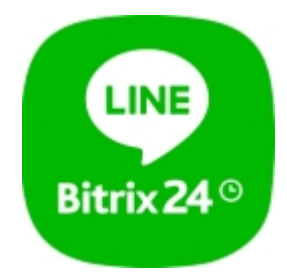

## UNINSTALL

To uninstall the application from your Bitrix24 go to the Market  $\rightarrow$  Installed  $\rightarrow$  Line messenger detail page and click on the delete button.

### FEEDBACK

If you have any questions or proposals for adding new features, please contact us at info@bitrix24.com